## Po aktualizacji systemu windows 11<br>Instrukcja wyłącz udostępnianie chronione hasłem Czynność należy wykonać na komputerze dla osoby badanej

W prawym dolnym rogu ekranu komputera znajdź ikonę "sieć"

Czynność wykonuje się po:

- aktualizacji systemu Windows
- podłączenia do nowej sieci WiFi
- zmiany rutera

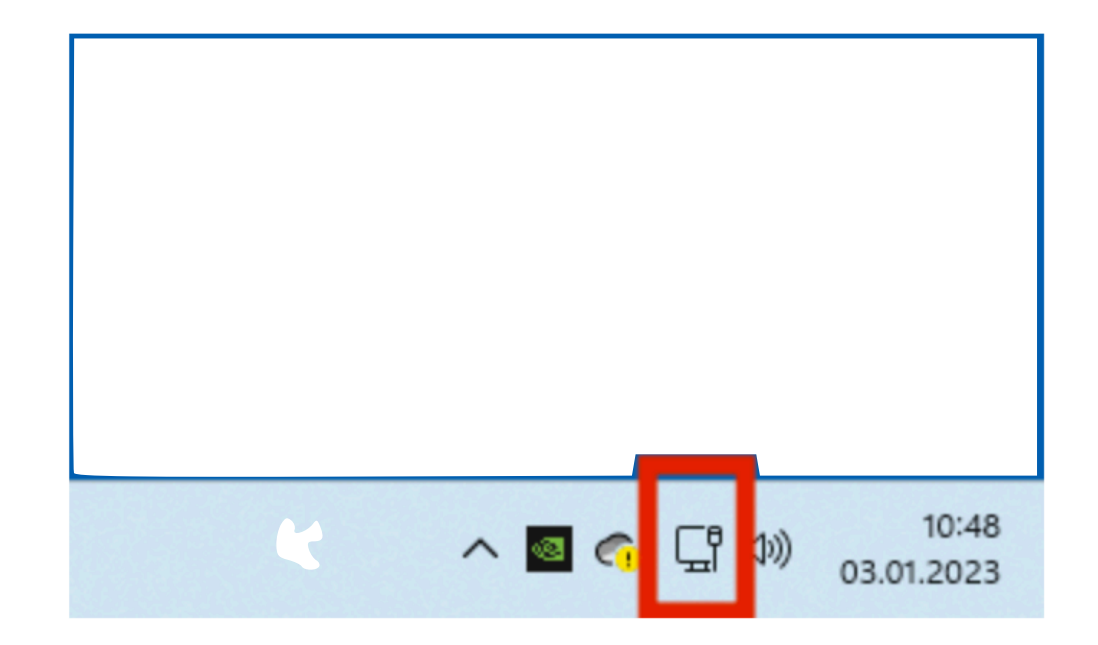

## Rys.1 Przytrzymaj ikonę sieć

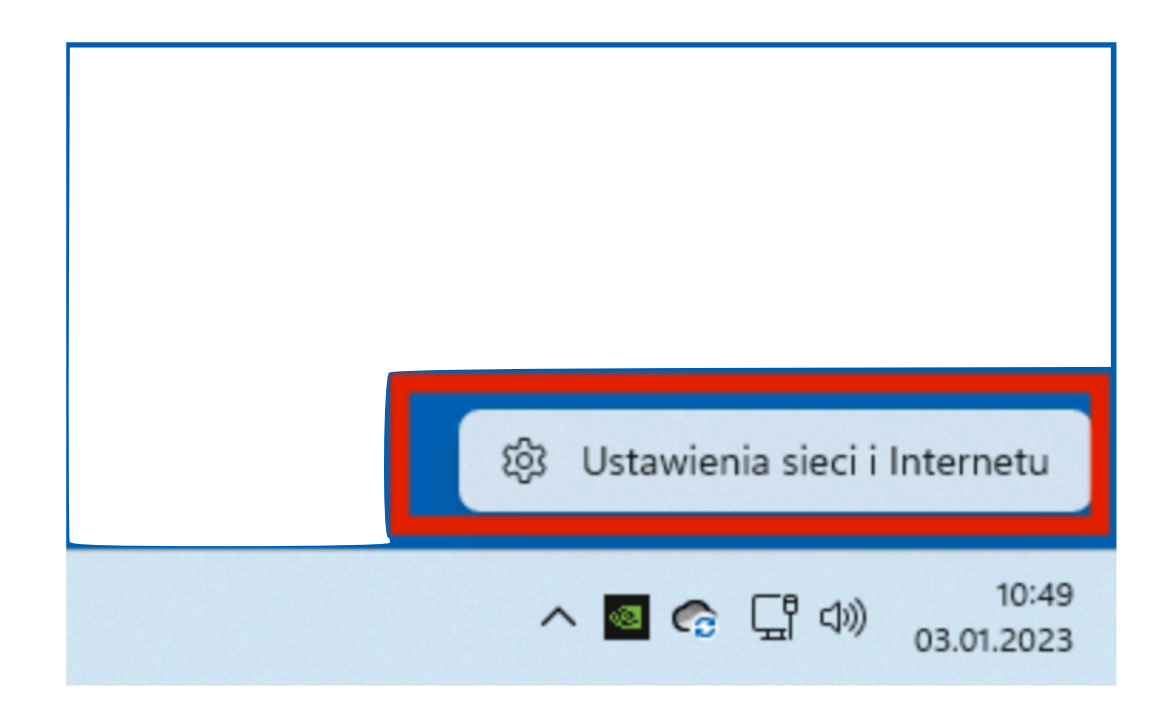

Rys.2. Wybierz "ustawienia sieci i internetu"

Strona 3 z 9

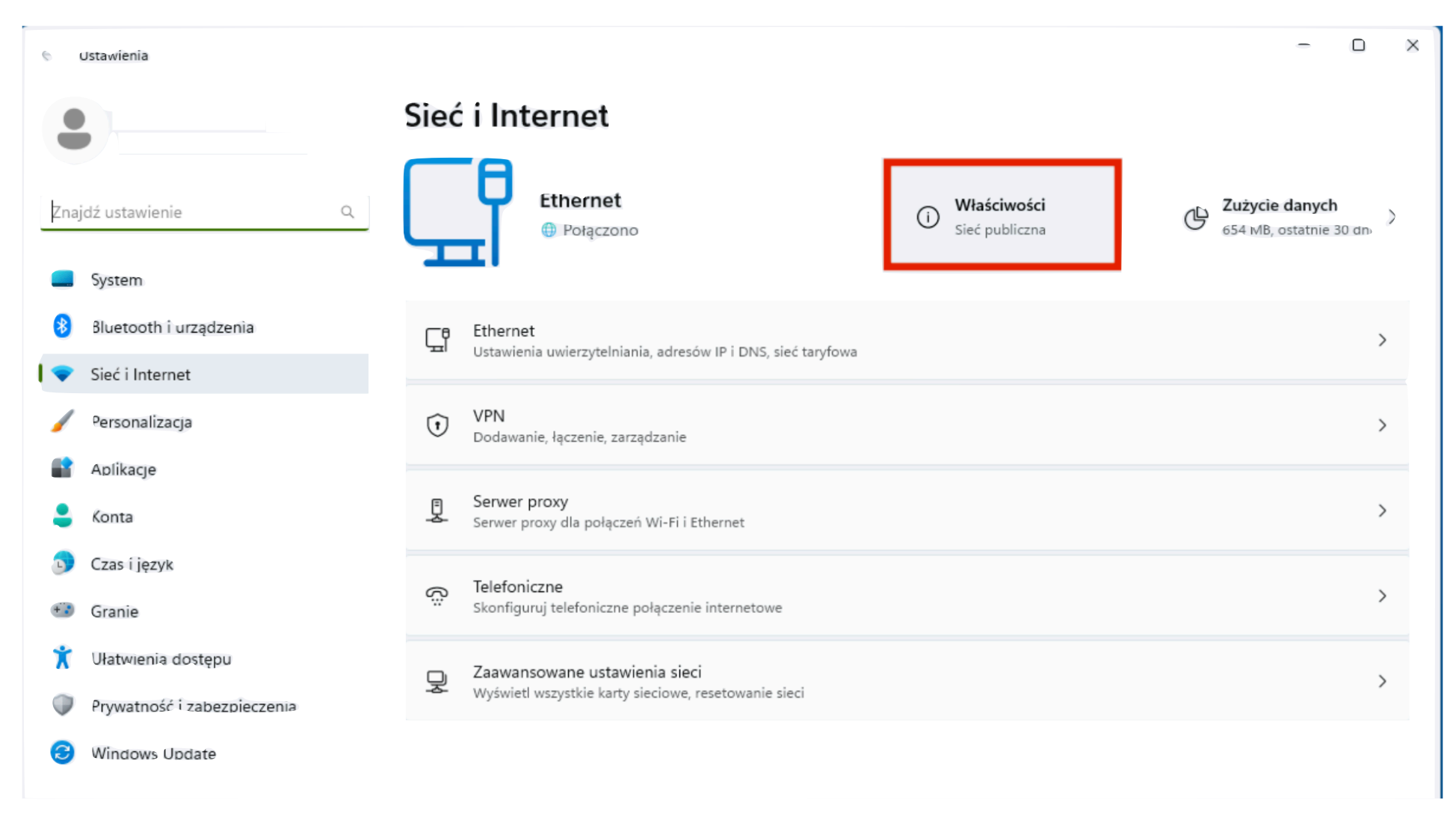

Strona 4 z 9

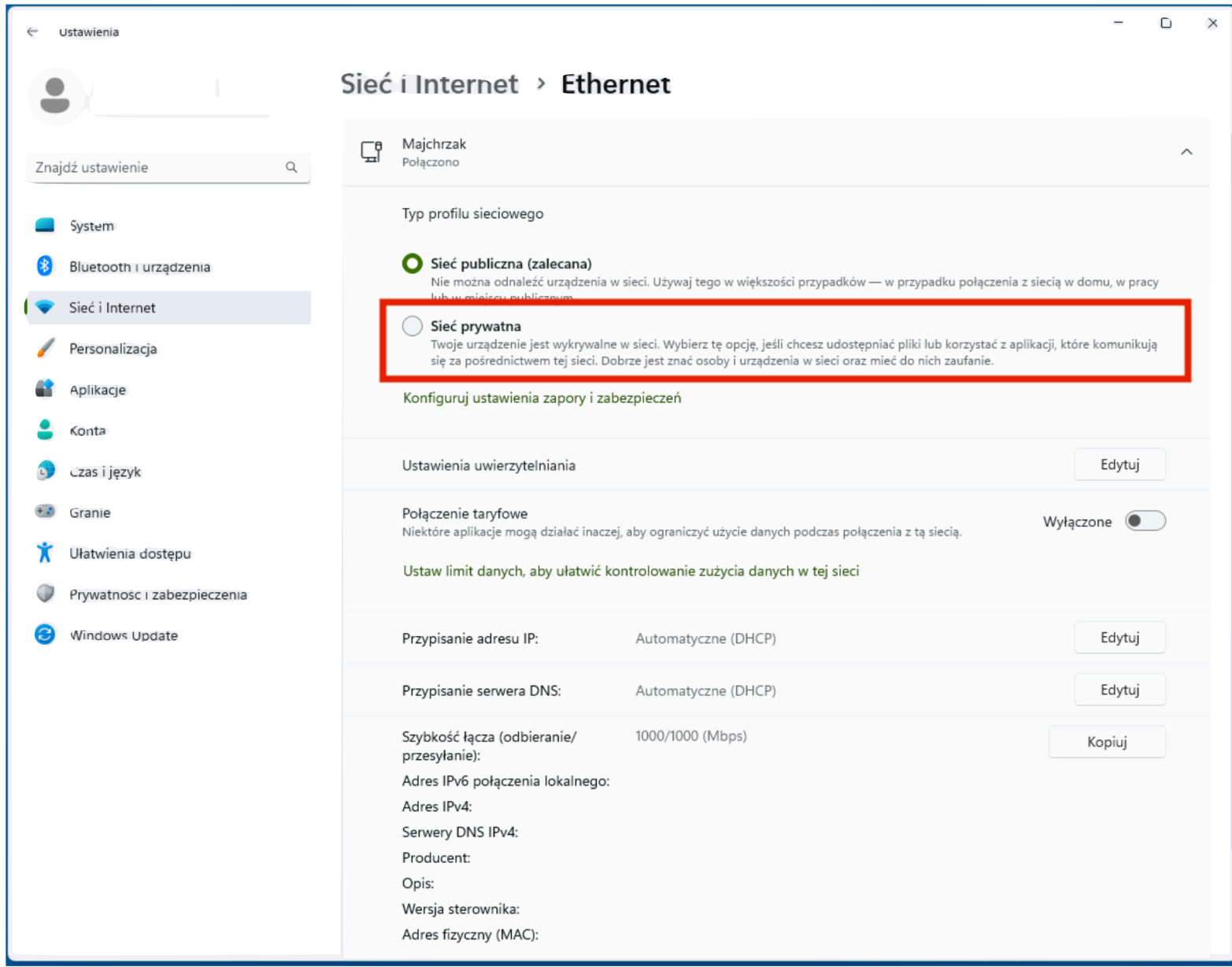

Rys. 4. Wybierz "sieć prywatna"

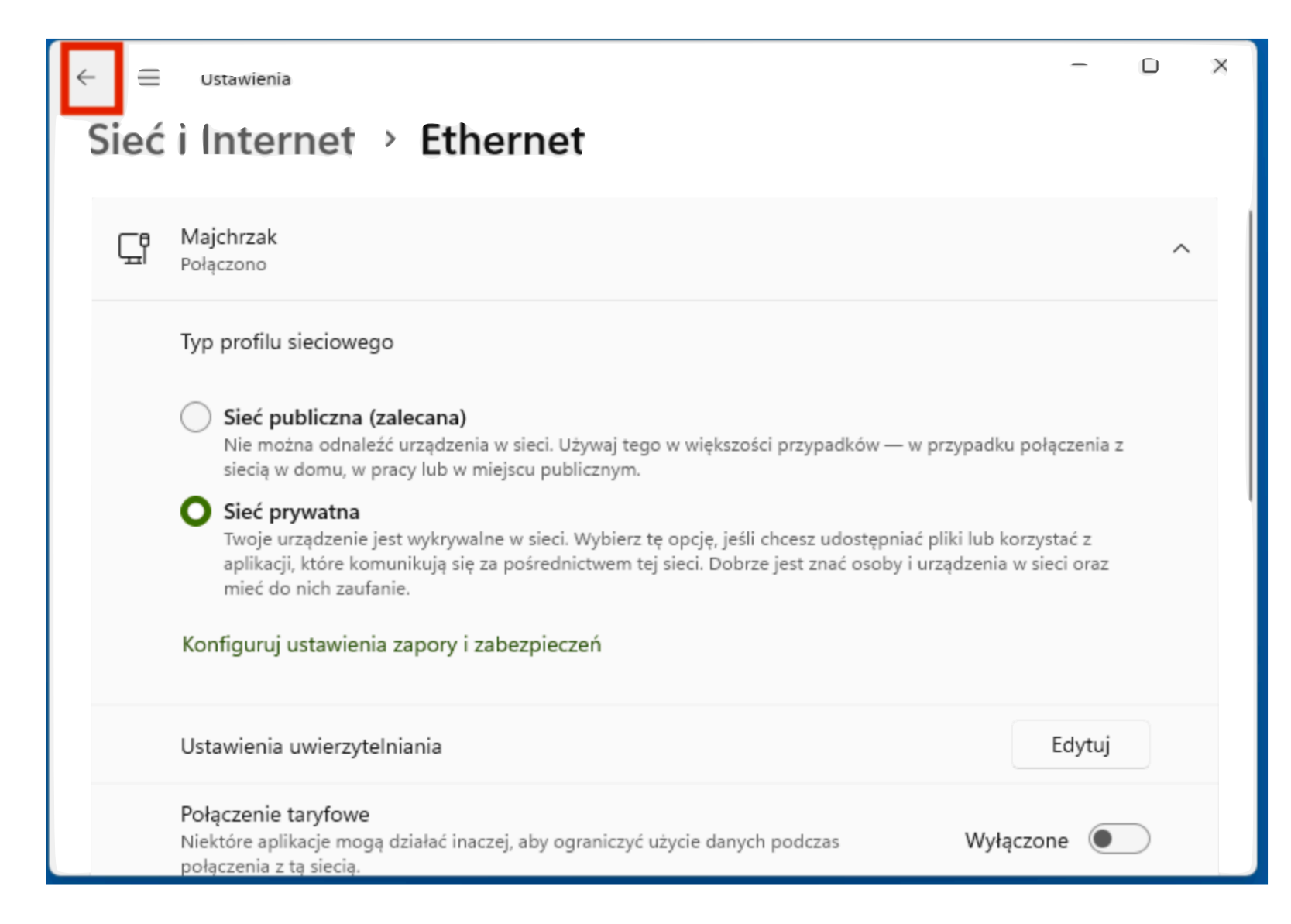

Rys. 5. Wróć strzałką w lewym górnym rogu okna"

Strona 6 z 9

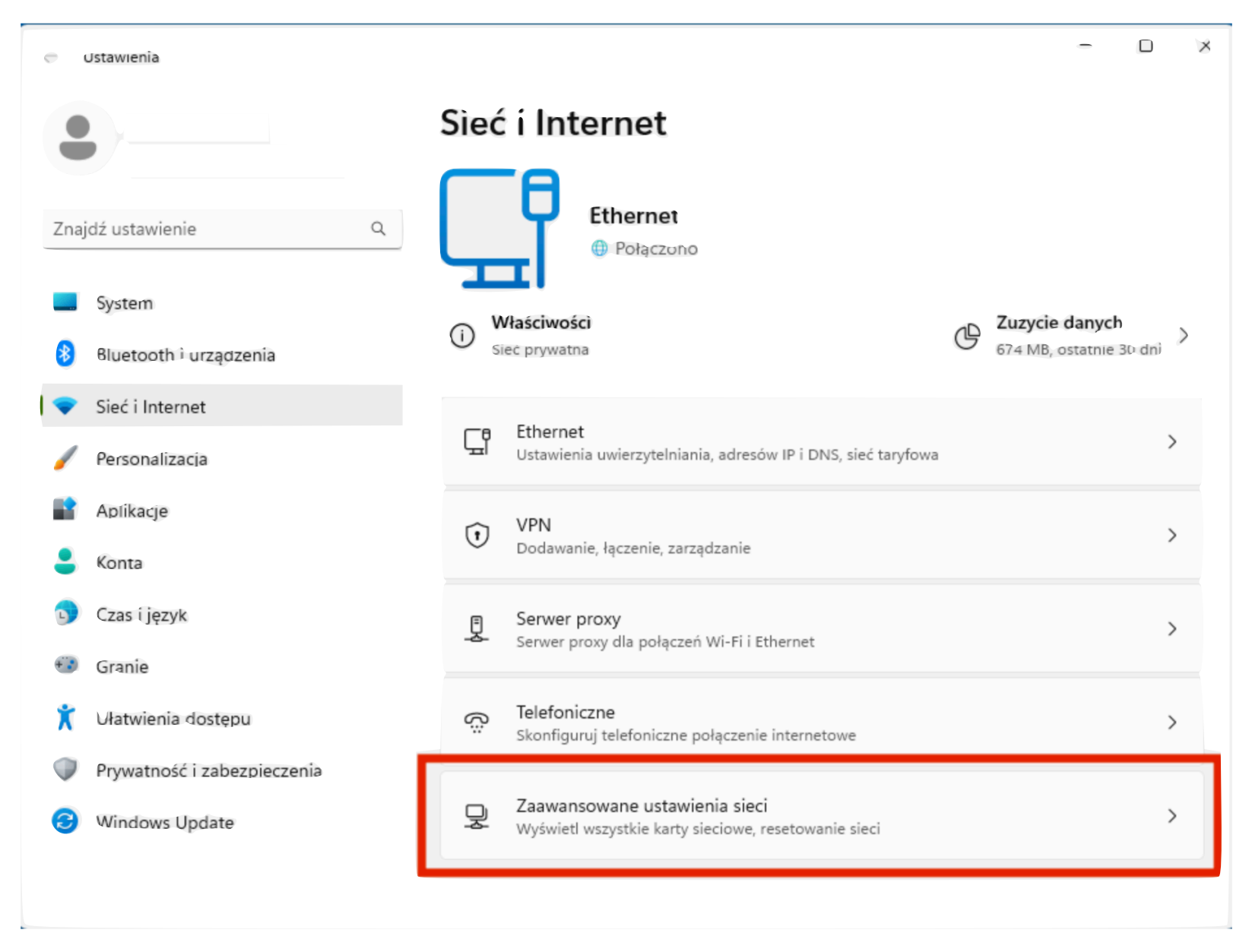

Rys. 6. Wybierz "Zaawansowane ustawiania sieci"

Strona 7 z 9

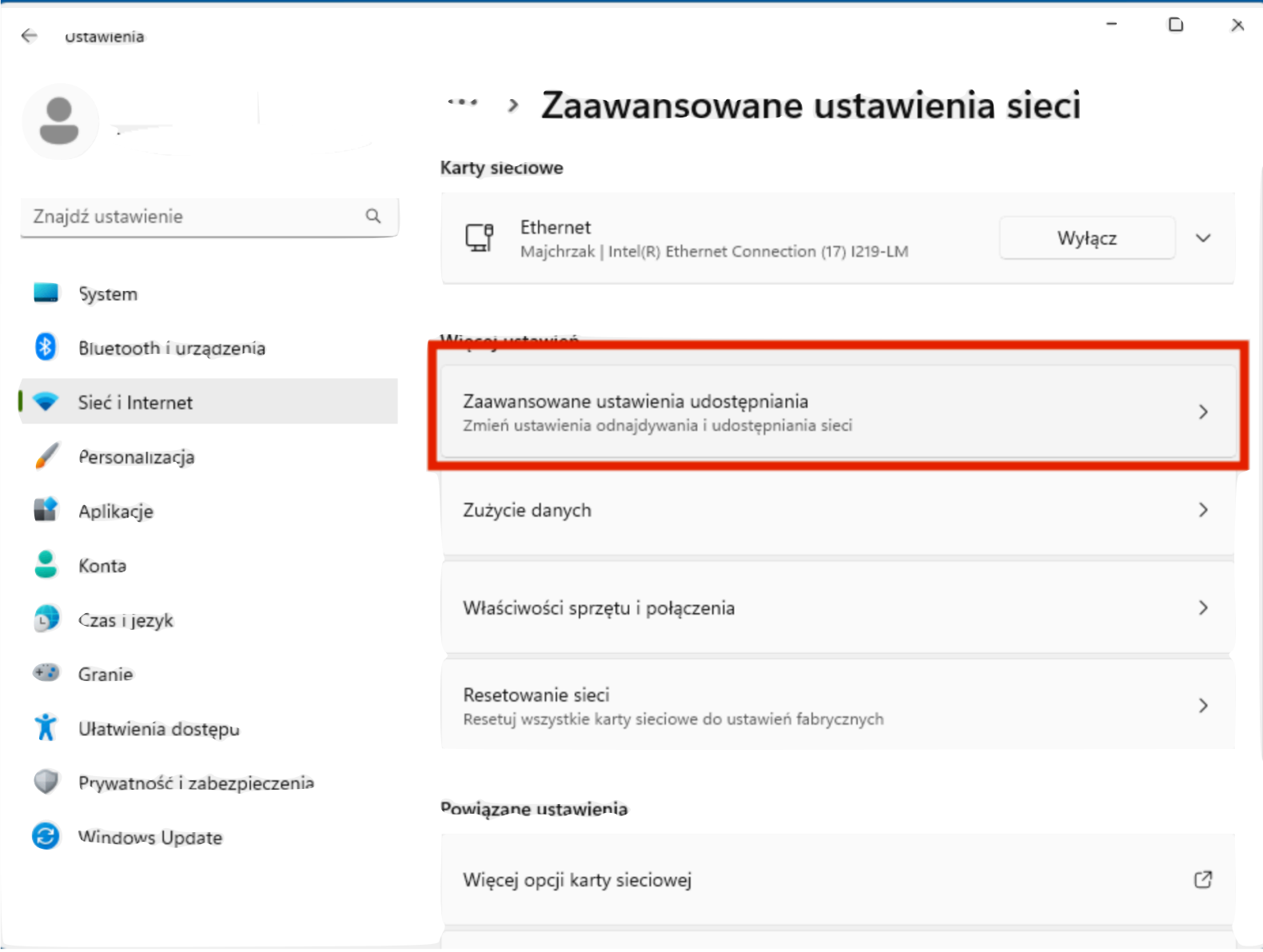

Rys. 7. Wybierz zaawansowane ustawienia udostępniania

Strona 8 z 9

![](_page_7_Figure_1.jpeg)

Rys.8. Wybierz "Wszystkie sieci"

Strona 9 z 9

![](_page_8_Picture_1.jpeg)

Rys.9 Wyłącz "Udostępnianie chronione hasłem"